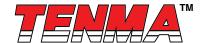

# Thermal Imager User Manual

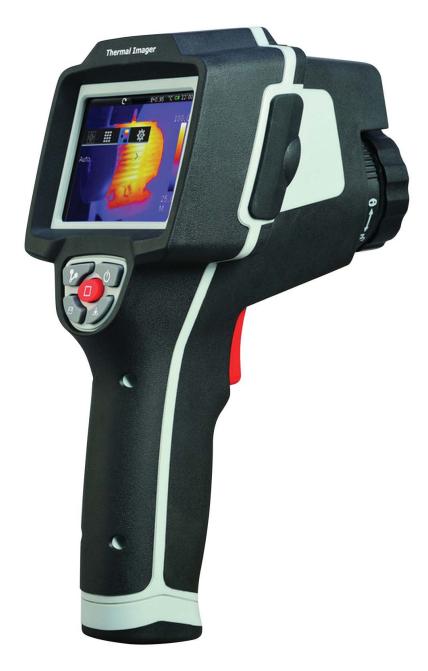

Part Number: ST-9875

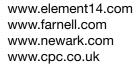

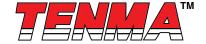

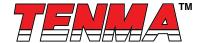

# **Table of Contents**

| 1 - Introduction                        | 4  |
|-----------------------------------------|----|
| 2 - Safety Information                  | 4  |
| 3 - Packing Lists                       | 5  |
| 3.1 - Standard Accessories              | 5  |
| 3.2 - Optional Accessories              |    |
| 4 - Specifications                      |    |
| 5 - Structure Description               | 7  |
| 5.1 - Back View                         | 7  |
| 5.2 - Front View                        | 8  |
| 5.3 - Assembly drawing                  | 8  |
| 5.4 - Interface                         | 9  |
| 6 - Before You Start                    | 9  |
| 6.1 - How to Charge the Battery         | 9  |
| 6.1.1 - Battery Charger Base            | 9  |
| 6.1.2 - AC Power Socket                 | 9  |
| 6.2 - Power On and Off                  | 10 |
| 6.3 - Main Interface                    | 10 |
| 6.4 - Optical Lens                      | 10 |
| 6.5 - Focus                             | 11 |
| 6.6 - Shutter                           | 12 |
| 6.7 - Temperature Measurement           | 12 |
| 6.8 - Emissivity Adjustment             | 12 |
| 6.9 - Reflected Temperature             |    |
| 6.10 - Thermal Imager Reporter Software | 13 |
| 7 - Menus                               | 13 |
| 7.1 - Main Menu                         | 13 |
| 7.2 - Image Menu                        | 14 |
| 7.2.1 - Image Mode                      | 14 |
| 7.2.2 - Image Palette                   | 14 |
| 7.2.3 - Image Adjustment                | 17 |
| 7.2.4 - Image Setting                   | 18 |
| 7.2.5 - Zoom and Rotation               | 19 |

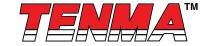

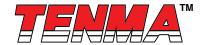

|     | 7.3 - Measurement Menu        | 19 |
|-----|-------------------------------|----|
|     | 7.3.1 - Point Measurement     | 19 |
|     | 7.3.2 - Line Measurement      | 20 |
|     | 7.3.3 - Area measurement      | 21 |
|     | 7.3.4 - Measurement Settings  | 22 |
|     | 7.4 - Camera Menu             | 24 |
|     | 7.4.1 - Snapshot Menu         | 25 |
|     | 7.5 - Video Menu              | 26 |
|     | 7.6 - Photos Browser          | 26 |
|     | 7.6.1 - Multi-Photos Browser  | 26 |
|     | 7.6.2 - Single-Photos Browser | 27 |
|     | 7.7 - Player Menu             | 27 |
|     | 7.8 - Settings Menu           | 28 |
|     | 7.8.1 - General Page          | 28 |
|     | 7.8.2 - Control Page          | 29 |
|     | 7.8.3 - Photos Page           | 31 |
|     | 7.8.4 - Date & Time Page      | 31 |
|     | 7.8.5 - Info Page             | 32 |
|     | 7.9 - Factory Settings        |    |
| 3 - | Fault diagnosis and exclusion | 33 |

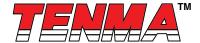

# 1 - Introduction

#### Overview

The Thermal Imager is handheld imaging camera used for predictive maintenance, equipment troubleshooting, and verification. Thermal and visual images are displayed on the LCD and can be saved to a Micro SD Memory card. Transferring images to a PC is accomplished by removing the SD memory card and connecting it to a PC through the included card reader.

In addition to the features mentioned above, the Thermal Imager provide video recording with audio and play back.

# 2 - Safety Information

To prevent eye damage and personal injury, do not look into the laser. Do not point laser directly at persons or animals or indirectly off reflective surfaces.

#### Do not disassemble or do a modification to the Thermal Imager.

Do not point the Thermal Imager (with or without the lens cover) at intensive energy sources, for example devices that emit laser radiation, or the sun.

This can have an unwanted effect on the accuracy of the camera. It can also cause damage to the detector in the Thermal Imager.

Do not use the Thermal Imager in a temperature higher than +50°C (+122°F), lower than -20°C (-4°F). High temperature or low temperature can cause damage to the Thermal Imager.

## Only use the correct equipment to discharge the battery.

If you do not use the correct equipment, you can decrease the performance or the life cycle of the battery. If you do not use the correct equipment, an incorrect flow of current to the battery can occur. This can cause the battery to become hot, or cause an explosion and injury to persons.

#### Do not disassemble or do a modification to the battery.

The battery contains safety and protection devices which, if they become damaged, can cause the battery to become hot, or cause an explosion or an ignition. If there is a leak from the battery and the fluid gets into your eyes, do not rub your eyes. Flush well with water and immediately get medical care.

Do not make holes in the battery with objects. Do not hit the battery with a hammer. Do not step on the battery, or apply strong impacts or shocks to it.

Do not put the battery in or near a fire, or in direct sunlight, or other high-temperature locations. Do not solder directly onto the battery.

#### Always charge the battery in the special temperature rang.

The temperature range through which you can charge the battery is 0°c to +50°C(+32°F to +122°F). If you charge the battery at temperatures out of this range, it can cause the battery to become hot or to break. It can also decrease the performance or the life cycle of the battery.

# Do not get water or salt water on the battery, or permit the battery to get wet.

Clean the case with a damp cloth and a weak soap solution. Do not use abrasives, isopropyl alcohol, or solvents to clean the case or lens/screen.

Be careful when you clean the infrared lens. Do not clean the infrared lens too vigorously. This can damage the anti-reflective coating.

# Avoid condensation

Take the Thermal Imager from cold to hot, it will appear condensation in Thermal Imager. To protect the Thermal Imager, you should power of the Thermal Imager, wait until the Thermal Imager has become war enough for the condensation to evaporate.

#### Storage

If you do not use the Thermal Imager, remove the battery from the Thermal Imager, and put the Thermal Imager in cool and dry environment, if you store Thermal Imager equipped with the battery, the power of the battery will be exhausted.

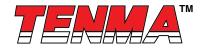

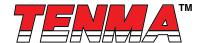

# 3 - Packing Lists

# 3.1 - Standard Accessories

| Item                           | Quantity | Description                                                                     |
|--------------------------------|----------|---------------------------------------------------------------------------------|
| Thermal Imager                 | 1        |                                                                                 |
| Lens                           | 1        | Field of view = 29.8° × 22.6° f = 7.5mm                                         |
| Lens Cover                     | 1        |                                                                                 |
| Led Hood                       | 1        |                                                                                 |
| Tripod Base                    | 1        |                                                                                 |
| Lithium polymer battery        | 1        | 7.4V, 2600mAH                                                                   |
| Adaptor                        | 1        | Input AC Volts: 100V to 240V. 50/60Hz,<br>MAX 0.8A Output DC Volts: 12V, 3000mA |
| Charger                        | 1        |                                                                                 |
| Micro SD                       | 1        | 4GByte                                                                          |
| USB cable                      | 1        |                                                                                 |
| RCA cable                      | 1        |                                                                                 |
| Earphone                       | 1        |                                                                                 |
| User manual                    | 1        |                                                                                 |
| Warranty Card                  | 1        |                                                                                 |
| PC software<br>Installation CD | 1        |                                                                                 |
| Gift box & Carrying case       | 1        |                                                                                 |

# 3.2 - Optional Accessories

| Item                    | Quantity | Description                             |
|-------------------------|----------|-----------------------------------------|
| Lens                    | 1        | field of view = 20.6° × 15.5°, f = 11mm |
| Lens                    | 1        | field of view = 10.4° × 7.8°, f = 22mm  |
| Lens                    | 1        | field of view = 6.9° × 5.2°, f = 33mm   |
| Lithium polymer battery | 1        | 7.4V, 2600mAH                           |

# 4 - Specifications

| Imaging And Optical Data                     |                                  |  |
|----------------------------------------------|----------------------------------|--|
| Field of view (FOV) / Minimum focus distance | 29.8° × 22.6°/ 0.2m              |  |
| Spatial resolution (IFOV)                    | 3.33mrad                         |  |
| Thermal sensitivity/NETD                     | < 0.08°C @ +30°C (+86°F) / 80 mK |  |
| Image frequency                              | 50Hz                             |  |
| Focus mode                                   | Manual                           |  |
| Zoom                                         | 1-20 × continuous, digital zoom  |  |

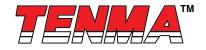

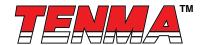

| Rotate                                   | 0° - 360°, continuous increased by 1°                                             |  |  |
|------------------------------------------|-----------------------------------------------------------------------------------|--|--|
| Focal length                             | 7.5mm                                                                             |  |  |
| Focal Plane Array (FPA) / Spectral range | Uncooled microbolometer / 8-14µm                                                  |  |  |
| IR resolution                            | 160 x 120 pixels                                                                  |  |  |
|                                          | Image Presentation                                                                |  |  |
| Display                                  | Capacitive Touch screen, 3.5 in. LCD, 320 × 240 pixels                            |  |  |
| Image modes                              | IR image, visual image, picture in picture, Image Fusion                          |  |  |
| Picture in Picture                       | IR area on visual image or visual image area on IR                                |  |  |
| Colour palettes                          | GRAY/GRAYINV IRON/IRONINV/RAINBOW/FEATHER                                         |  |  |
| Coroni punction                          | Measurement                                                                       |  |  |
| Object temperature range                 | -20°C to +150°C (-4°F to +302°F)<br>0°C to +400°C (+32°F to +752°F)               |  |  |
| Accuracy                                 | ±2°C (±3.6°F) or ±2% of reading                                                   |  |  |
| ·                                        | Measurement Analysis                                                              |  |  |
| Spot                                     | 3                                                                                 |  |  |
| Line                                     | 2 lines (horizontal and vertical)                                                 |  |  |
| Area                                     | 3 boxes with max./min./average                                                    |  |  |
| Automatic hot / cold detection           | Auto hot or cold markers                                                          |  |  |
| Isotherm                                 | Detect high/low temperature/interval                                              |  |  |
| Emissivity correction                    | Variable from 0.01 to 1.0                                                         |  |  |
| Measurement corrections                  | Emissivity, ambient temperature, distance, relative humidity, offset temperature  |  |  |
|                                          | Storage of Videos                                                                 |  |  |
| Storage media                            | 4GBytes Micro SD card                                                             |  |  |
| Video storage format                     | Standard MPEG-4, 640 × 480@30fps, on memory card > 60 minutes                     |  |  |
| Video storage mode                       | IR / visual images; simultaneous storage of IR and visual images                  |  |  |
|                                          | Storage of Images                                                                 |  |  |
| Image storage format                     | Standard JPEG, including measurement data, on memory card > 1000 pictures         |  |  |
| Image storage mode                       | IR/visual images; simultaneous storage of IR and visual images                    |  |  |
|                                          | Set-Up                                                                            |  |  |
| Laser                                    | < Class 2                                                                         |  |  |
| Set-up commands                          | Local adaptation of units, language, date and time formats, information of camera |  |  |
| Languages                                | Multinational                                                                     |  |  |
|                                          | Digital Camera                                                                    |  |  |
| Built-in digital camera                  | 640 × 480 pixels                                                                  |  |  |
| Built-in digital lens data               | FOV 62.3°                                                                         |  |  |
| Data Communication Interfaces            |                                                                                   |  |  |
| Interfaces                               | USB-mini, audio, Composite Video, Micro SD Slot                                   |  |  |

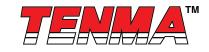

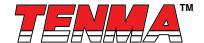

| USB                              | Data transform between Camera and PC                |  |
|----------------------------------|-----------------------------------------------------|--|
|                                  |                                                     |  |
| Video out                        | Composite (PAL and NTSC)                            |  |
|                                  | Power System                                        |  |
| Battery                          | Lithium Polymer Battery, 4.5 hours operating time   |  |
| Input voltage                    | DC 9V to 12V                                        |  |
| Charging system                  | In Camera (AC Adapter)                              |  |
| Power management                 | Automatic shutdown and sleep mode (User Selectable) |  |
|                                  | Environmental Data                                  |  |
| Operating temperature range      | -20°C to +50°C (-4°F to +122°F)                     |  |
| Storage temperature range        | -40°C to +70°C (-40°F to +158°F)                    |  |
| Humidity (operating and storage) | 10% to 90%                                          |  |
| Encapsulation                    | IP65                                                |  |
| Drop test                        | 2m                                                  |  |
| Bump                             | 25g (IEC60068-2-29)                                 |  |
| Vibration                        | 2g (IEC60068-2-6)                                   |  |
| Physical Data                    |                                                     |  |
| Camera weight, incl. Battery     | 920g                                                |  |
| Camera size (L x W x H)          | 243 × 103 ×160                                      |  |

# **5 - Structure Description**

# 5.1 - Back View

- 1 Infrared Camera Lens
- 2 Trigger
- 3 LCD Display
- 4 Buttons
  - ☐ HOME Button
  - Shutter Button
  - U Power Button
  - Save Image Button
  - ▲ Laser Button
- 5 Battery

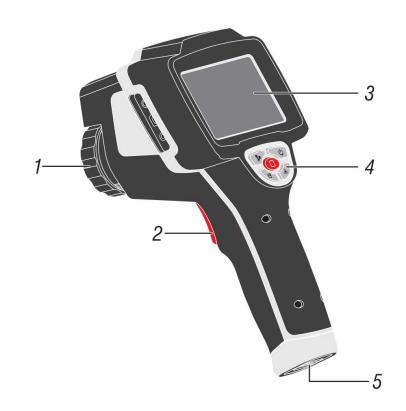

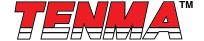

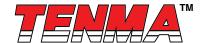

# 5.2 - Front View

- 6 LED Light
- 7 Visual Camera
- 8 Laser Pointer
- 9 Infrared Camera Lens Lock
- 10 Infrared Camera Lens

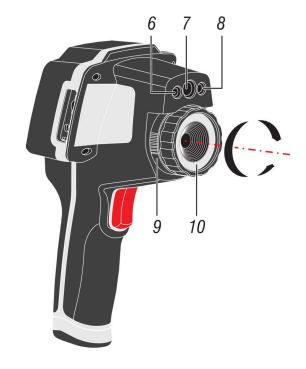

# 5.3 - Assembly drawing

- 11 Liquid Crystal Display Hood
- 12 Thermal Imager
- 13 Tripod Base
- 14 Lens Cap for Infrared Lens

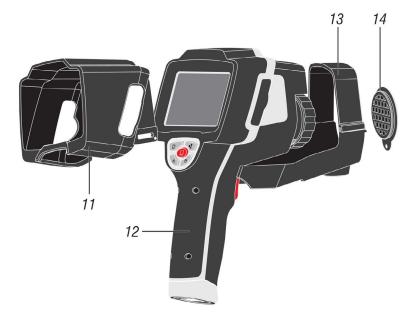

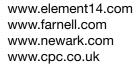

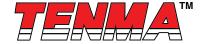

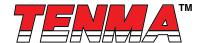

#### 5.4 - Interface

- 15 Video Output
- 16 USB Cable Connection
- 17 Audio/Microphone
- 18 AC Adapter/Charger Input Terminal
- 19 Micro SD Slot

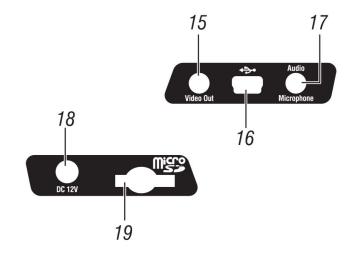

# 6 - Before You Start

# 6.1 - How to Charge the Battery

Before you use the Thermal Imager for the first time, charge the battery for a minimum of one and one-half hours. The battery status shows on the three-segment charge indicator.

To charge the battery, use one of the options that follow:

#### 6.1.1 - Battery Charger Base

- 1 Connect the ac power supply to the ac wall outlet and connect the de output to the charger base.
- 2 Put battery into bay of the charger base.
- 3 Charger batteries until charge indicators show "full".
- 4 Remove battery and disconnect the power supply when batteries are fully charged.

# 6.1.2 - AC Power Socket

- 2 Charge until the charge indicator on the display becomes " ...... "...
- 3 Disconnect AC power adapter when the battery is full charged.

#### Note:

Make sure that the Thermal Imager is near room temperature before you connect it to the charger. Do not charge in hot or cold areas. When you charge in extreme temperature, battery capacity may be decreased.

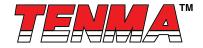

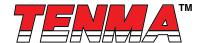

#### 6.2 - Power On and Off

To turn the Thermal Imager on or off, push and hold the Power "  $\circlearrowleft$  " Button for three seconds. When Thermal Imagers power on, there is another way to power off, do the following:

- 1 Push and hold the Power " را) " Button for two seconds, popup the menu.
- 2 Slide " To the right, the device will be power off.

When Thermal Imagers power on, Push the Power "  $\circlearrowleft$  " Button to the LCD power on or off. If the Screen Off feature is on, the LCD power off after the setting time of inactivity. If the Power off feature is on, the Thermal Imager power off after the setting time of inactivity.

#### Note:

Thermal Imager needs sufficient warm-up time for the most accurate temperature measurements and best Image quality. This time can often vary by environmental conditions. It is best to wait a minimum of 10 minutes if the most accurate temperature measurement is very important to your application.

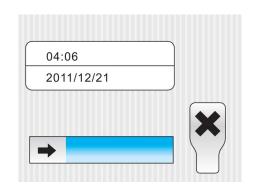

#### 6.3 - Main Interface

The Main Interface Is as follow

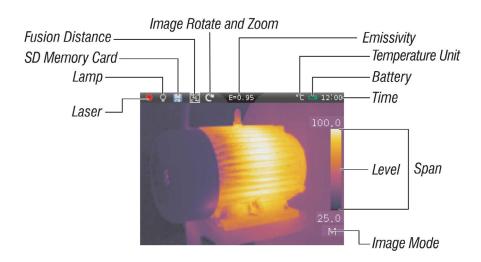

#### 6.4 - Optical Lens

The Thermal Imager has 4 kinds of Optical Lens. To change lens, Anti-clockwise rotates the **Infrared Camera Lens Lock** to unlock the lens, then pull out lens, put the new lens, clockwise rotates the Infrared **Camera Lens Lock** to lock lens. Different lens has different field of view (FOV). **FOV** is the area that your Imager can see at distance. This table lists the horizontal FOV, vertical FOV and IFOV for every lens.

| Focal Length | Horizontal FOV | Vertical FOV | IFOV     |
|--------------|----------------|--------------|----------|
| 7.5mm        | 29.8°          | 22.6°        | 3.33mrad |
| 11mm         | 20.6°          | 15.5°        | 2.27mrad |
| 22mm         | 10.4°          | 4.8°         | 1.14mrad |
| 33mm         | 6.9°           | 5.2°         | 0.76mrad |

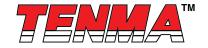

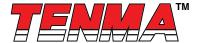

IFOV (Instantaneous Field of View) is the smallest detail with in the FOV that can be detected or seen at a set distance, the unit rad. The formula is this:

#### IFOV = (Pixel Size)/(Lens focal length);

**D:S** theoretical ( = 1/IFOV theoretical) is calculated spot size based on the pixel size of the thermal Imager detector array and lens focal length.

**Example:** If Thermal Imager uses 7.5mm lens, because the Pixel Size of detector is 25um. Horizontal FOV is 29.8°, Vertical FOV is 22.6°, the IFOV is

25um/7.5mm = 3.33mrad;

D:S theoretical( = 1/ IFOV theoretical) = 300:1

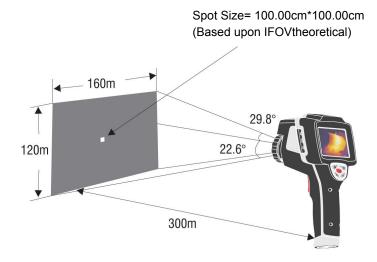

D:S theoretical = 300:1

IFOV = instantaneous Field of view

D:S measure ( = 1/IFOV measure) is the spot size needed to provide an accurate temperature measure. Typically, D:S measure is 2 to 3 times smaller than D:S theoretical, which means the temperature measurement area of the target need to be 2 to 3 times larger than that determined by the calculated theoretical D:S.

#### Note:

IFOV theoretical represents the smallest objects that the Thermal Imager can detect or see. IFOV measure represents the smallest object form which an accurate temperature can be measured by the Thermal Imager.

#### 6.5 - Focus

The Thermal Imager has IR-OptiFlex focus in manual mode. To adjust focus, clockwise or Anti-clockwise rotates the IR Lens. When target comes into focus, it shows a sharper image. When the target moves out of focus, the thermal image becomes blurry.

# Note:

Correct focus is important in all imaging applications. Correct focus makes sure that the infrared energy is correctly directed onto the pixels of the detector. Without the correct focus, the thermal image can be blurry and the radiometric data will be inaccurate. Out-of-focus infrared images are frequently unusable or of little value.

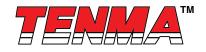

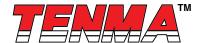

# 6.6 - Shutter

The thermal Image of the Thermal Imager becomes blurry, when the Thermal Imager no correcting after some minutes or the Thermal Imager changes target. To get fine thermal Image, the Thermal Imager need to correct.

The Thermal Imager has two mode for correcting, Manual and Auto Mode. In Manual Mode, push the " "Shutter button, the Thermal Imager will correct. In Auto Mode, the Thermal Imager can open Auto Shutter feature in Settings Menu.

#### 6.7 - Temperature Measurement

All objects radiate infrared energy. The quantity of energy radiated is base on the actual surface temperature and the surface emissivity of the object. The Thermal Imager senses the infrared energy from the surface of the object and uses this data to calculate an estimated temperature value. Many common objects and materials such as painted metal, wood, water, skin and cloth are very good at radiating energy and it is easy to get relatively accurate measurements. For surfaces that are good at radiating energy (high emissivity), the emissivity factor is >=0.90. This simplification does not work on shiny surfaces or unpainted metals as they have an emissivity of <0.6. These materials are not good at radiating energy and are classified as low emissivity. To more accurately measure materials with a low emissivity, an emissivity correction is necessary. Adjustment to the emissivity setting will usually allow the Thermal Imager to calculate a more accurate estimate of the actual temperature. More information please see Emissivity Adjustment to get the most accurate temperature measurements.

#### 6.8 - Emissivity Adjustment

The correct emissivity value is important to make the most accurate temperature measurement. Emissivity of a surface can have a large effect on the apparent temperatures that the Thermal Imager observes. Understanding the emissivity of the surface, but may not always, allow you to obtain more accurate temperature measurements.

#### Note:

Surfaces with an emissivity of <0.60 make reliable and consistent determination of actual temperature problematic. The lower the emissivity, the more potential error is associated with the Imager's temperature measurement calculations. This is also true even when adjustments to the emissivity and reflected background adjustments are performed properly.

Emissivity is set directly as a value or from a list of emissivity values for some common materials. The global emissivity displays in LCD Screen as E=x.xx.

The following table gives typical emissivity of important materials.

| Material                 | Emissivity |
|--------------------------|------------|
| Asphalt                  | 0.95       |
| Concrete                 | 0.95       |
| Hard plaster             | 0.90       |
| Wood (natural)           | 0.93       |
| Lime Stone               | 0.98       |
| Ballast chipping         | 0.95       |
| Paper (every colour)     | 0.95       |
| Plastics non transparent | 0.95       |
| Tissue (fabric)          | 0.95       |
| Sand                     | 0.90       |
| Glass wool               | 0.90       |
| Melted asphalt           | 0.93       |
| Screed/attic/pavement    | 0.93       |
| Foamed polystyrene       | 0.94       |

| Material          | Emissivity |
|-------------------|------------|
| Drywall           | 0.95       |
| Render            | 0.94       |
| Smoothing cement  | 0.90       |
| Lacquer           | 0.92       |
| Latex paint       | 0.97       |
| Wallpaper         | 0.93       |
| Tilling           | 0.93       |
| Parquet floor     | 0.90       |
| Laminate          | 0.90       |
| PVC-Floor         | 0.92       |
| Brick             | 0.93       |
| Cliff             | 0.97       |
| Roofing cardboard | 0.93       |
| Stucco            | 0.91       |

Page <12>

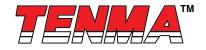

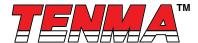

#### 6.9 - Reflected Temperature

Using the offset factor, the reflection is calculated out due to the low emissivity and the accuracy of the temperature measurement with infrared instruments is improved. In most cases, the reflected temperature is identical to the ambient air temperature. Only when objects with strong emissions with much higher temperature are in the proximity of the object being measured should be determined and used. The reflected temperature has only little effect on objects with high emissivity. The reflected temperature can be set individually.

Follow these steps to get the right value for the reflected temperature.

- 1 Set the emissivity to 1.0
- 2 Adjust the optical lens to near focus
- 3 Looking in the opposite direction away from the object, take a measurement and freeze the image
- 4 Determine the average value of the image and use that value for your input of reflected temperature.

#### 6.10 - Thermal Imager Reporter Software

Thermal Imager Reporter software is supplied with the Thermal Imager. This Software is intended for Thermal Imager and contains feature to analyze images, organize data and information, and make professional reports. Thermal Imager Reporter software allows audio annotations and commentary to be reviewed on a PC.

# 7 - Menus

The menus, together with buttons, are access for image, measurement, camera, photo, play and settings.

#### 7.1 - Main Menu

Main Menu Is the main Interface of the Thermal Imager's menus. It contains six items such as Measure, Image, Camera, Photo, Play, Settings.

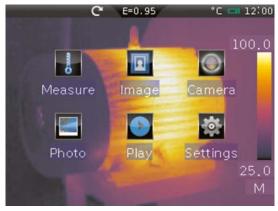

**Measure:** Set for the calculation and display of radiometric temperature measurement data related to the thermal images. **Image:** Set for the display on the Thermal Imager's LCD.

**Camera:** Contains the snapshot and video function. Snapshot function saves .jpg image, and add audio annotation and text annotation in .jpg image. Video function allows the user to capture .mp4 video and add audio annotation in .mp4 video. Images and videos file can be used for analysis by PC software.

**Photo:** reviews thumbnail of images which saved is SO Memory Card. Allows the user to delete, Zoom in/out, rotate images, play audio annotation and show text annotation.

Play: Reviews thumbnail of the video files which saved is SD Memory Card. And, allows the user to delete, play the video files and audio annotation.

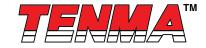

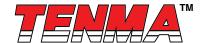

**Settings:** Set for the user preferences such as language, unit of temperature measurement, unit of distance, date, time and some other settings.

Push HOME " " button or press blanks of the main interface, popup the Main Menu. When main menu has displayed, Push HOME " " button or press blanks of the Main Menu, hide the Main Menu.

# 7.2 - Image Menu

In main menu, press image icon " , popup Image Menu which contains Image Mode, Image Palette, Image Adjust and Image Setting.

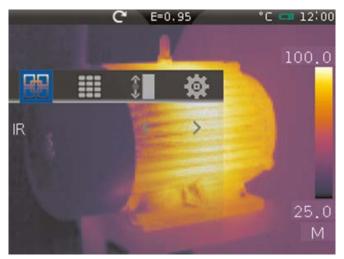

# 7.2.1 - Image Mode

Thermal Imager has 6 kinds of image modes for display. IR/Visible/IR\_PIPE\_VIS/VIS\_PIPE\_IR/IR\_Mix\_VIS/VIS\_Mix\_IR.

IR: Displays only infrared image;

Visible: Displays only visible image;

**IR\_PIPE\_VIS and VIS\_PIPE\_IR:** Display infrared and visible image at the same time;

**IR\_Mix\_VIS and VIS\_Mix\_IR:** Display fusion image of infrared and visible images. In Image Menu, press the Icon " ## ", shows the page of Image Mode. Press left arrow or right arrow to change image mode.

In IR\_PIPE\_VIS and VIS\_PIPE\_IR mode, There are four options for image pipe position: Topleft, Bottomleft, BottomRight, TopRight. In "Position:XX" item, Press left arrow or right arrow to change image pipe position.

#### Note:

TL: Topleft; BL:Bottomlef; BR:BottomRight; TR:TopRight.

In IR\_Mix\_VIS and VIS\_Mix\_IR mode, In "Size: XX" item, press left arrow or right arrow to change image mix size. There are two options: Half or Full. In "Blend:XX%" item, press left arrow or right arrow to change image mix percentage. The range is 0% to 100%.

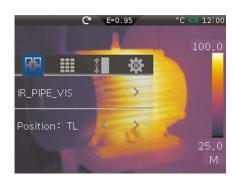

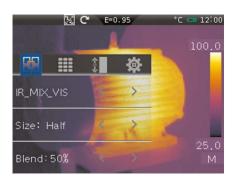

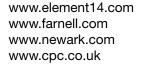

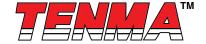

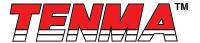

# 7.2.2 - Image Palette

The Image Palette lets you change the false-color presentation of the infrared images on display or captured. A variety of palettes are available for specific applications. Thermal Imager has standard and custom palettes. The standard palettes offer an equal, linear presentation of colours that allow for best presentation of detail. The custom palettes allow user to customize personal palettes.

In Image Menu, press the icon "", shows the page of Image Palette. There are two groups of palette, Standard Palette and Custom Palette. The \* icon represents the current image palette In the corresponding group.

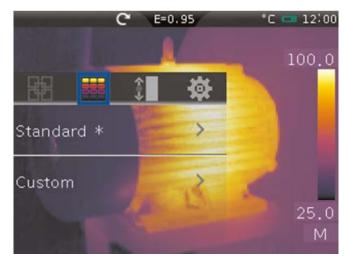

#### **Standard Palette**

Press Standard bar, Popup the standard palette submenu. It shows eight kinds of palettes, they are IRON, Rainbow, Grey, Grey Inverted, Sepia, Blue\_Red, Hot\_Cold, Humidity. Press "OK" button to select palette, press "Cancel" button to cancel.

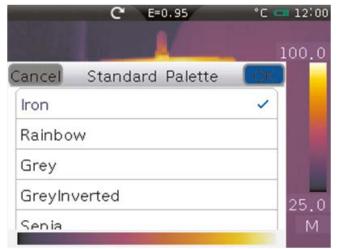

#### **Custom Palette**

Press Custom bar, Popup the custom palette submenu. It shows custom palettes. User can customize personalized palette. There are at least two palettes, at most ten palettes.

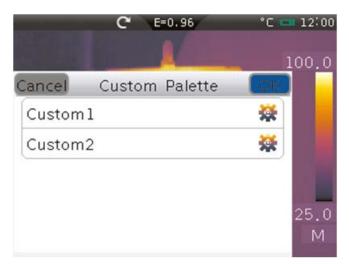

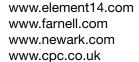

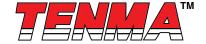

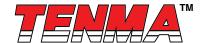

In custom palette submenu, there are "Add", "Remove", "Rename" functions. Long press for 1 second to show this menu. "Add" is used to add a new palette; "Remove" is used to remove a palette; "Rename" is used to rename palette.

**Note:** when there are only two palettes, "Remove" is disabled. When there are ten palettes, "Add" is disabled. When palette is selected, "Rename" is enabled.

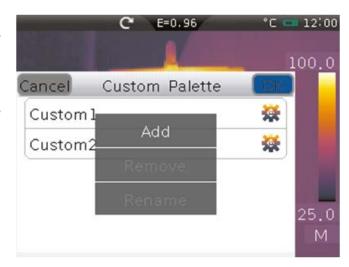

Press the icon " , popup the menu for setting palette. There is a colourbar to display current palette. The every colour value is based on liner gradient "0.0" item displays the minimum value, "50.0" displays the maximum value. There are 3 scales, which the value is based on position, the minimum value and maximum value. Press and move every scale can change the position.

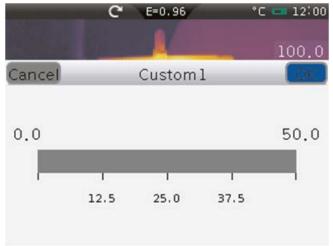

Press "0.0" or "50.0" to show menu for minimum or maximum parameter settings. "Min. Value" shows the minimum value. "Max. Value" shows the maximum value. Click colour bar to choose a colour, "Current Colour" shows current selected colour. "Red", "Green" and "Blue" shows the colour value of selected colour. Press the left arrow or right arrow can change the corresponding value. Press "OK" button to save parameter settings, Press "Cancel" button to cancel parameter settings.

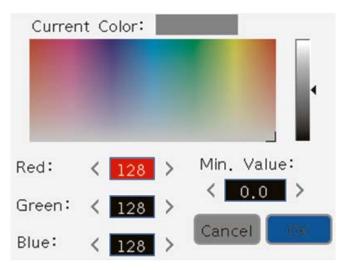

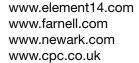

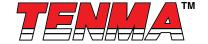

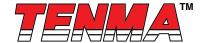

Press every scale to popup menu for parameter settings. Click "Enable" to switch on(checked) or off (unchecked). Click colour bar to choose a colour, "Current Colour" shows current selected colour. "Red", "Green" and "Blue" shows the colour value of selected colour. Press the left arrow or right arrow can change the corresponding value. Press "OK" button to save parameter settings, Press "cancel" button to cancel parameter settings.

If "Enable" Is switched on (checked), It means to enable linear gradient in this scale, the icon " \( \) " shows in the top of scale. If "Enable" is switched off (unchecked), it means to disable linear gradient in this scale, the icon " \( \) " will hide;

# 7.2.3 - Image Adjustment

There are 3 kinds of modes for thermal image adjustment they are All Auto, Histogram, Manual. Press left arrow or right arrow to change image adjustment

**All Auto:** level and span are decided by the thermal image of minimum temperature and maximum temperature.

**Histogram:** level and span are decided by the Histogram of thermal image temperature.

**Manual:** level and span are decided by the manual values, which decide by "Max Temp" and "Min Temp", Press the left arrow or right arrow to change the value.

In image menu, press the icon " ; , shows the page of Image Adjustment.

In Manual mode, press "Adjust" to open the menu for the adjustment of level and span. Press left arrow or right arrow to change value, press "Level" to "Span", press "Span" to "Level".

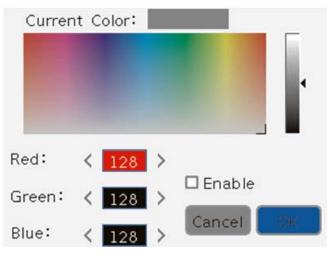

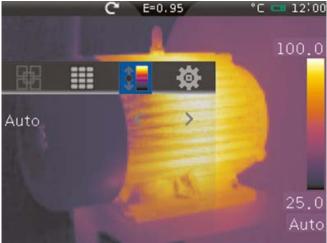

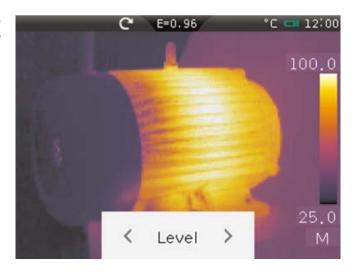

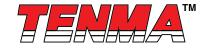

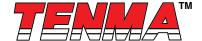

# 7.2.4 - Image Setting

In Image Menu, press the icon " or " is how the page of Image Setting. It contains the "ISO" and "Clear Screen. "ISO" is used for isothermal analysis. It allows to Thermal Imagers displays a setting colour for Infrared Image, which temperature is in the given range.

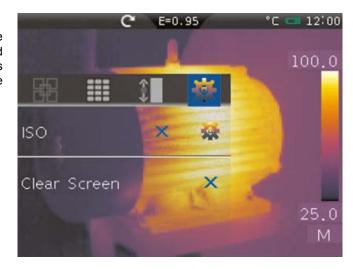

Press "ISO" bar to switch on/off isothermal analysis. The Icon " " means to open isothermal analysis; the Icon " " means to close isothermal analysis. Press the icon " " popup the submenu of "ISO" settings. This submenu contains settings for Isothermal mode, Isothermal temperature, Isothermal range and Isothermal colour. Isothermal mode has Inter, Above, Below. The Inter mode means infrared image which the temperature in the range of [Level-Width/2, Level+Width/2] is set to Colour; The Above mode means the infrared image which the temperature is greater than Level+Width/2 is set to Colour; The Below mode means the infrared image which the temperature is less than Level-Width/2 is set to Colour. The Colour has Black, White, Green and Red to select.

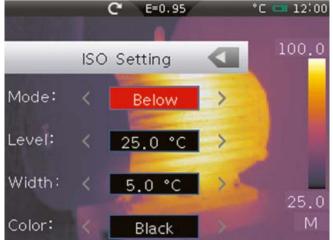

Press "Clear Screen" bar to show only image in the screen. The Icon " \( \sqrt{"} \) " means to clear screen, The Icon " \( \sqrt{"} \) " means to don't clear screen.

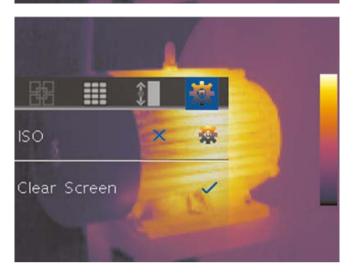

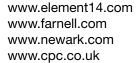

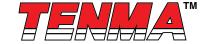

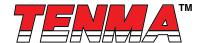

#### 7.2.5 - Zoom and Rotation

Thermal Imager offers 1-20x continuous zoom and 0°- 360° rotation functions. Press the icon " " which in top-left of the display, popup the menu of Zoom and Rotation. In the menu of Zoom and Rotation, press the icon, " " Image restores to its original state, without zoom and rotation. Press the icon "OK" or Push HOME " " button, exit current menu.

#### Zoom

Press the icon " - ", image zoom out 10%, long press will continue to zoom out. Press the icon, " + " image zoom in 10%, long press will continue to zoom In. When zoom In or zoom out, the zoom factor displays in the upper-right comer of the display.

# Rotation

Press the icon " o ", image counterclockwise rotates 1°, long press will continue to rotate and accelerate the speed of rotation.

Press the icon "  $_{\text{C}}$ ", image counterclockwise rotates 1°, long press will continue to rotate and accelerate the speed of rotation.

When rotated an angle, the angle of rotation displays in the upper-right corner of the display.

#### 7.3 - Measurement Menu

**Point Measurement:** Measure the selected points, each point can move, capture maximum temperature and minimum temperature.

Line Measurement: Use temperature curve to display the profile for measured target

**Area Measurement:** Measure the selected area, contains maximum temperature, minimum temperature and average temperature.

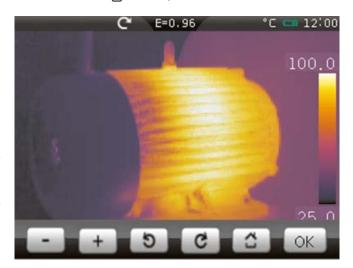

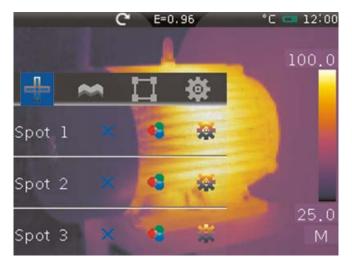

# 7.3.1 - Point Measurement

In measurement menu, press the icon " - ", shows the page of Point Measurement. There are 3 points to measure. Each point has third kinds of mode: manual mode, maximum temperature capture, minimum temperature capture. Each point can use global parameter settings or global parameters to set the measuring parameters.

#### **Open and Close**

Press Spot 1, Spot 2, Spot 3 to open the corresponding point of the temperature measurement. The Icon " 🗸 " means to open point measurement, The Icon " 🗶 " means to close point measurement.

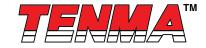

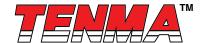

#### **Set Point Mode**

Press the icon " " popup the submenu of the point mode. Press "Manual" to select manual mode, current points icon " " becomes " " Press "Max" to select maximum temperature capture mode, current point's icon becomes red icon " "; Press "Min" to select maximum temperature capture mode, current point's icon " " become green icon; The Icon " " means to select, The Icon means to not select.

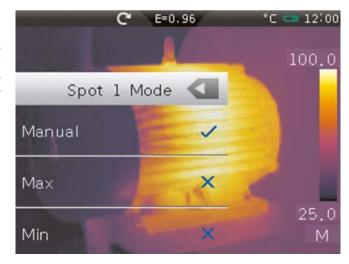

#### **Set Point Parameters**

Press the icon " ... ", popup the submenu of the point parameters. Press "use global para" to use global parameters for measuring. The Icon " / " means to select The Icon " X " means to not select.

When the point selects to use global parameters for measuring, "Emiss", "Distan", "Offset" becomes disabled. When the point selects to use private parameters for measuring, "Emiss", "Distan", "Offset" becomes enabled. "Emiss" sets object emissivity, the value range is 0.01 to 1.00; "Distan" sets object distance, the value range is 0 to 5000; "Offset" sets object offset, the value range is -100°C to 100°C;

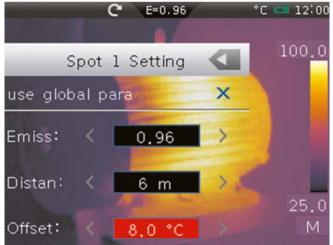

# 7.3.2 - Line Measurement

In measure menu, press the icon " massure menu, press the icon " massure. Each line can use global parameter settings or private parameters to set the measuring parameters.

# Open and Close

Press "Hor Line" to open horizontal line and press "Ver Line" to open vertical line. The Icon " 

" means to open, The Icon " 

" means to close.

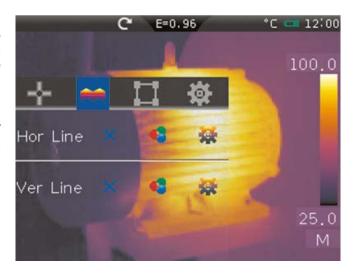

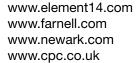

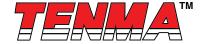

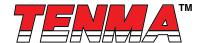

#### **Set Line Mode**

Press the icon " < ", popup submenu of the line's mode. "Row" sets the row of line, the value range is 1 to 240; "Column" sets the column of line, the value range is 1 to 320.

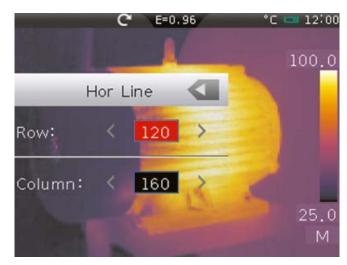

#### **Set Line Parameters**

Press the Icon " , popup the submenu of the line's parameters. Press "use global para" to use global parameters for measuring. The Icon " / " means to select, The Icon " X " means to not select.

When the line selects to use global parameters for measuring, "Emiss", "Distan", "onset" becomes disabled. When the line selects to use private parameters for measuring, "Emiss", "Distan", "Offset" becomes enabled. "Emiss" sets object emissivity, the value range is 0.01 to 1.00; "Distan" sets object distance, the value range is 0 to 5000; "Offset" sets object offset, the value range is -100°C to 100°C;

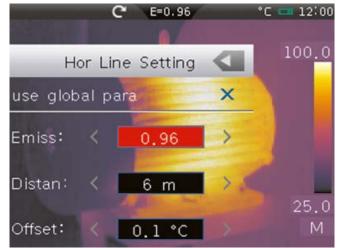

#### 7.3.3 - Area measurement

In measure menu, press the icon " ", show the page of Area Measurement. There are 3 areas to measure. Each area has the measurement of maximum temperature, minimum temperature and average temperature. Each area can also use global parameter settings or private parameters to set the measuring parameters.

# **Open and Close**

Press Area 1, Area 2, Area 3 to open the temperature measurement of the corresponding area. The lcon "  $\checkmark$ " means to open point measurement, The lcon "  $\times$ " means to close point measurement.

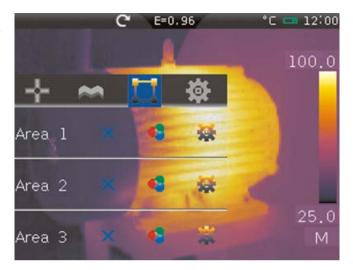

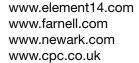

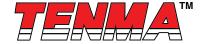

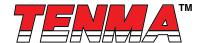

#### **Set Area Mode**

Press the icon " , popup the submenu of the area mode. Press "Max" to select maximum temperature capture mode, the red icon " " displays maximum temperature of the area; Press "Min" to select minimum temperature capture mode, the green icon " " displays minimum temperature of the area; Press "Averg" to display average temperature of the area. The Icon " " means to open, The Icon " " means to close.

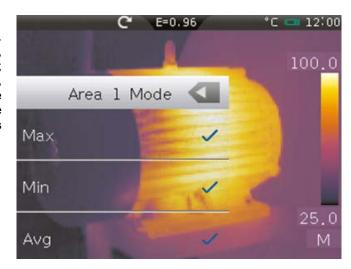

#### **Set Area Parameters**

When the area selects to use global parameters for measuring, "Emiss", "Distan", "Offset" becomes disabled. When the point selects to use private parameters for measuring, "Emiss", "Distan", "Offset" becomes enabled. "Emiss" sets object emissivity, the value range is 0.01 to 1.00; "Distan" sets object distance, the value range is 0 to 5000; "Offset" sets object offset, the value range is -100°C to 100°C;

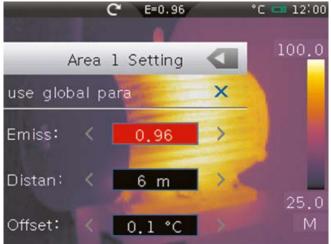

#### 7.3.4 - Measurement Settings

In measure menu, press the icon " . ", popup the menu of Parameter Settings. The menu contains global parameters setting, measure parameters setting and alarm settings.

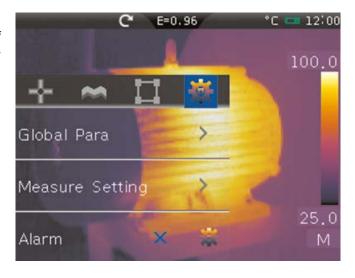

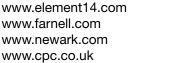

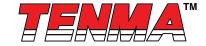

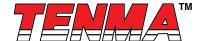

# **Global Parameters Settings**

Press "Global Para" to popup the submenu of global parameters settings.

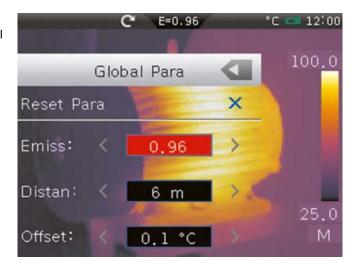

Press "Reset Para" to popup reset parameter dialog. Press "Yes" to reset global parameters to default parameters; press "No" to cancel.

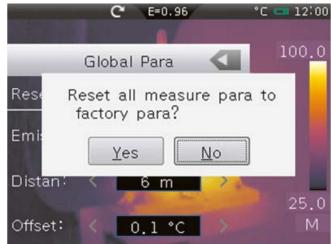

# **Factory parameters**

| Global Measure<br>Parameters | Emissivity             | 0.95  |
|------------------------------|------------------------|-------|
|                              | Distance               | 5m    |
|                              | Ambient Temperature    | 25°C  |
|                              | Humidity               | 60%   |
|                              | Reflection Temperature | 25°C  |
|                              | Offset                 | 0.0°C |

# Measurement Setting

The menu of Measurement Settings displays current infrared optical lens, and also has adjustments for temperature measurement range, ambient temperature, humidity and reflection temperature. Thermal Imager has 4 kinds of lens: "7.5mm", "11mm", "22mm" and "33mm". "7.5mm" is the standard accessory, others are optional for user.

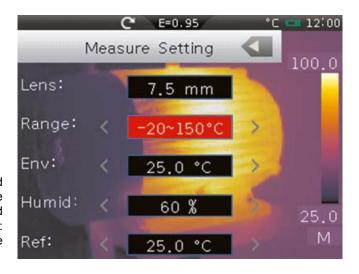

www.element14.com www.farnell.com www.newark.com www.cpc.co.uk

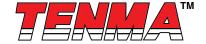

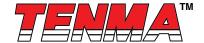

The temperature measurement ranges have "-20°C to 150°C" and "0°C to 400°C" to choose. The overlap temperature of the two ranges Is more accurate to choose "-20°C to 150°C".

The ambient temperature, humidity and reflection temperature are Important for radiometric temperature measurement. Thermal Imager has temperature compensation for these values. To get more accurate temperature measurement, accurately set the ambient temperature, humidity and reflection temperature. In most cases, the reflected temperature is identical to the ambient temperature. Only when objects with strong emissions with much higher temperature are in the proximity of the object being measured, the reflected temperature is different of the ambient temperature and must set the temperature of environment.

Press "Measure setting" to popup the submenu of Measure Setting. "Lens" display current optical infrared lens; "Range" sets the range of temperature measurement; "Env" sets ambient temperature; "Humid" sets humidity; "Ref" sets reflected temperature.

#### Alarm

Thermal Image has alarm function to beep. There are 3 kinds of alarm mode: "Above", "Below" and "Equal". The "Above" mode will start to alarm when temperature is above to setting temperature; The "Below" mode will start to alarm when temperature is below to setting temperature; The "Equal" mode will start to alarm when temperature is equal to setting temperature.

## Alarm open and close

Press "Alarm" to open temperature alarm, The Icon " \( \sqrt{"} \) means to open, The Icon " \( \sqrt{"} \) means to close.

#### **Alarm Settings**

Press the icon " or to popup submenu of Alarm Settings.

"Target": Sets the target of temperature alarm, there are 3 kinds of choices; Spot 1, Spot 2, Spot 3;

"Mode": Sets the alarm mode, "Above", "Below", "Equal".

"Temp": Sets alarm temperature value.

# 

# 7.4 - Camera Menu

Thermal Imager has photo and video functions. In photo function, the Imager can save thousands of images. Every image resolution is 640\*480, format is .jpg and stores infrared data and visible data in an image. In video function, the Imager has .mp4 video capture for hours, and save infrared data in .mp4 format.

#### Note:

Images and video flies are stored In SD Memory Card. Images can easily be read and second analyzed within Thermal Imager PC software.

In main menu, press camera icon " ",popup Camera Menu which contains Snapshot Menu and Video Menu. Slide the rectangle in the icon " " rfom left to right to switch form

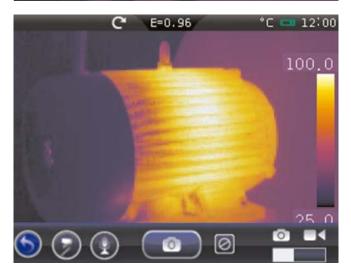

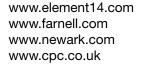

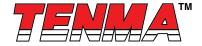

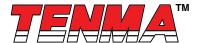

Snapshot Menu to Video Menu. Slide the white rectangle in the icon " [111] " from right to left to switch from Video Menu to Snapshot Menu. Press the icon " (5) " to exit Camera Menu.

#### 7.4.1 - Snapshot Menu

Snapshot Menu contains Freeze Image, Save Image, Sound Recording and Text Annotation.

#### Freeze Image

Press the icon " \_ ", the image will be frozen. Then, the icon becomes icon " \_ " .If current image is frozen, the icon " [ " becomes " o ". Press the icon " o " to make the image to free, and the icon " o " becomes back, the icon " o " becomes back, the icon " to make the image is frozen, the upper-right comer of the screen will show the icon " \ "."

## Save Image

Note: There is a quick way to save the image. Press key Button " [4] " to save an image.

# **Sound Recording**

- 1 In snapshot menu, after saved an image, the icon " " becomes enabled, and then presses the icon " " to popup submenu for Sound Recording.
- 2 Press the icon " " to start to record sound. Then, the icon becomes " ". Press again will finish sound recording.
- 3 Press the icon " [ ] " to save data. Push HOME " [ ] " button to donor save data and exit current menu.

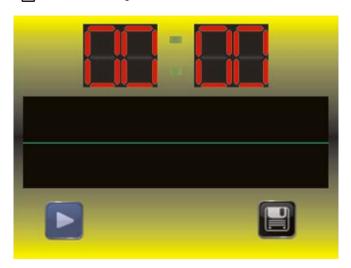

#### **Text Annotation**

In snapshot menu, when the icon the icon "  $\bigcirc$  " shows, press the icon "  $\bigcirc$  " to popup submenu for Text Annotation. Press the icon "  $\bigcirc$  " to save text annotation.

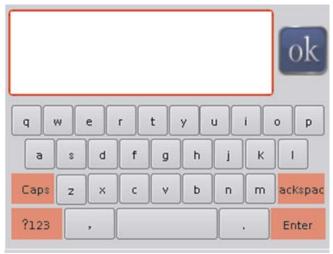

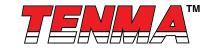

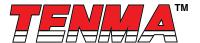

#### 7.5 - Video Menu

The Thermal Imager has .mp4 video capture. In Camera Menu, slide the white rectangle in the icon " " to the right, Video Menu shows as follow:

Press the icon " to start video capture, and the icon becomes " T. Press again to stop video capture. Press the icons " To exit Video Menu.

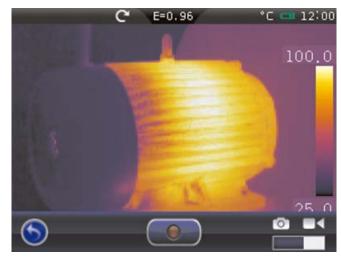

#### 7.6 - Photos Browser

In main menu, press the icon " [ ", popup Photos Browser, Which displays images that save in SD Memory Card.

#### 7.6.1 - Multi-Photos Browser

Slide touch screen from right to left, displays previous page. Slide touch screen from left to right, displays next page. Press the HOME " \_ " button to exit Photos Browser.

Press "delete " to show delete menu. Press an image to select, the image shows the icon " , then press "delete" to delete selected image. Press "Select All" to select all images, all images show the icon " , then press "delete" to delete all images. If selected all vido images, press "Un Select All" to deselect. Press "back" to return back to Multi-Photos Browser Menu.

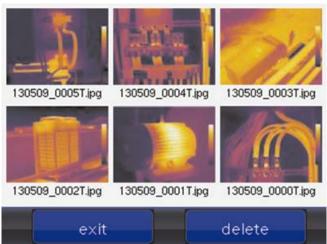

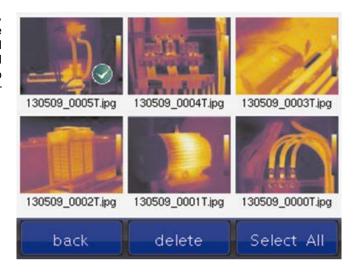

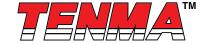

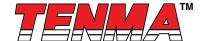

# 7.6.2 - Single-Photos Browser

Press any photo, shows photo as follow:

Press the photo to operate, the Interface like this:

- 1 Press the Icon " (" to show previous Image, press the icon " ) " to show next image.
- 2 Press the icon " 🕶 " to zoom in the image, press but not release, the image will continue to zoom in.
- 3 Slide the touch screen to move the image.
- 4 Press the icon " [3] " to rotate the image, press but not release, the image will continue to rotate
- 5 Press the icon " = " to zoom out the image, press but not release, the image will continue to zoom out.
- 6 Press the icon " | " to delete the image.
- 7 Press the icon " 5 " to exit photos Browser.

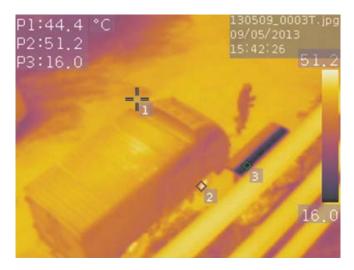

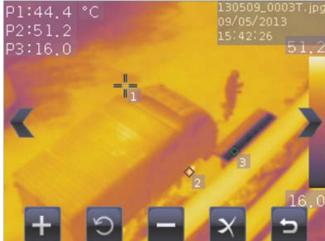

#### 7.7 - Player Menu

The Player Menu previews, deletes and plays video files. In Main Menu, press the icon " ", popup Player Menu, which previews video files that save in SD Memory Card. Vertically slide screen to review more video files. Press "exit" to exit the Player Menu.

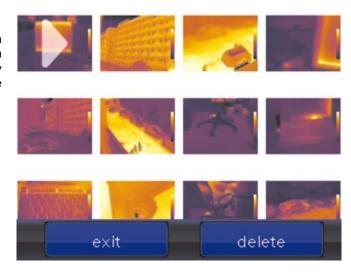

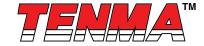

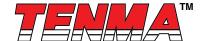

Press "delete to show delete menu. Press an video file to select, the file shows the icon " ", then press "delete" to delete selected video file. Press "Select All" to select all video files, all file show the icon " ", then press "delete" to delete all files. If selected all vido files, press "UnSelect All" to deselect. Press "back" to return back to Player Menu.

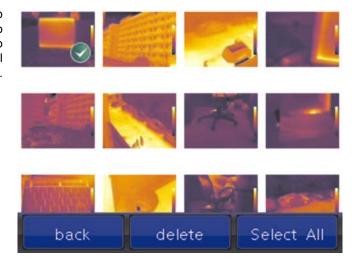

In Player Menu, Press the video file to play, the menu shows as:

- 1 The icon " " is used to stop playing.
- 2 The icon " > " is used to play;
- 3 The icon "
  is used to popup Player Menu for previewing video files;
- 4 The icon " (3) " is used to adjust volume, slide up the slider to increase volume, slide down the slider to decrease volume.
- 5 The icon " = " is used to exit the Player Menu.

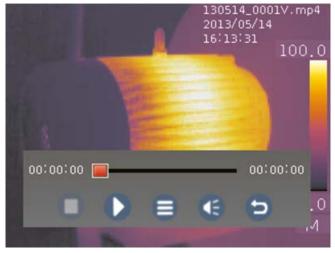

# 7.8 - Settings Menu

In main menu,press the Icon " [3]", popup the Settings Menu. The settings menu has General Page, Control Page, Photos Page, Data & Time Page and Info page.

#### 7.8.1 - General Page

The General Page has settings for language, analog output, temperature precision, temperature unit, distance unit.

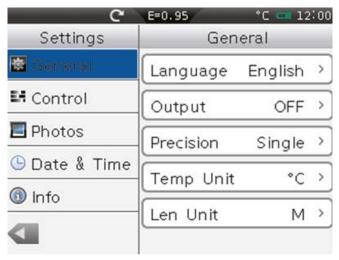

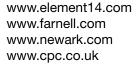

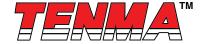

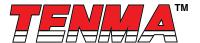

# Language Select

Press "Language" to popup the submenu for selecting language. Press "Done" to set selected language, press "Cancel" to cancel selected language.

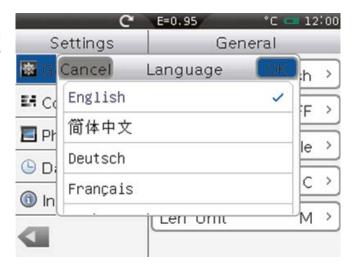

#### **Analog Output**

Set the mode of analog output, has "Off", "PAL", "NTSC" to select. Press "Output" to change mode.

#### **Temperature Precision**

Set temperature precision, has "Single", "Double" to select. When selecting "Single", the temperatures of display will have 1 decimal; When selecting "Double", the temperatures of display will have 2 decimal;

#### **Temperature Unit**

Set temperature unit, has °C, °F, °K to select. Conversion relationship: °F =1.8\*°C+32, K=273.15+°C.

#### **Distance Unit**

Set distance unit, has M, FT to select. Conversion relationship: FT=0.3048\*M

#### 7.8.2 - Control Page

The Control Page has adjustments for Lamp, LCD Brightness, Auto Shutter, Screen Off, Power Off.

# Lamp

The Thermal Imager has lamp to lighting, "ON" is to open lamp, "OFF" is to close it.

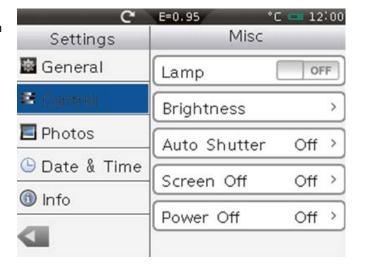

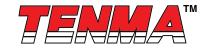

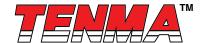

# **Brightness**

The Thermal Imager can control brightness of LCD. If the brightness of LCD is less, the Lower power will consume. It means to have more standby time.

Press "brightness" to popup submenu of setting LCD brightness.

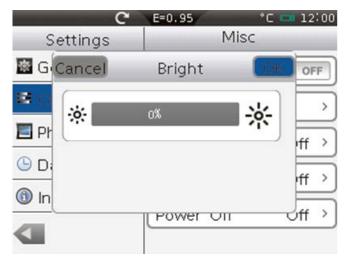

#### **Auto Shutter**

Set the time period of auto shutter, has "30 seconds", "1 minutes", "2 minutes" to select "OFF" means to close auto shutter.

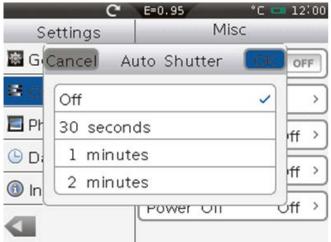

#### Screen Off

The Thermal Imager will close LCD power after LCD screen time of inactivity. There are 1 minutes, 2 minutes, 5 minutes to select for setting the lime for power of LCD. "OFF" means to never close LCD power.

# Note:

When LCD power is power down, push any button or press the touch screen to open LCD power.

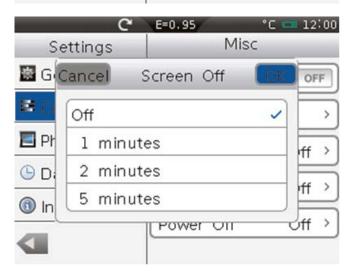

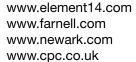

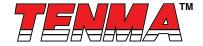

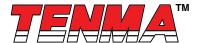

#### **Power Off**

The Thermal Imager will shut down after shut down time of inactivity. There are 5 minutes, 10 minutes, 30 minutes to select for setting shut down time. "OFF" means to never shut down.

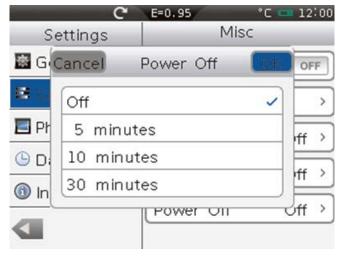

#### 7.8.3 - Photos Page

The Thermal Imager can auto save photos. When the period is set a value, the Thermal Imager will auto save photos in interval given value.

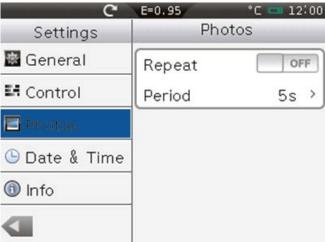

# 7.8.4 - Date & Time Page

Data &Time Page has adjustments for Date, Time, AM/PM, Date Format.

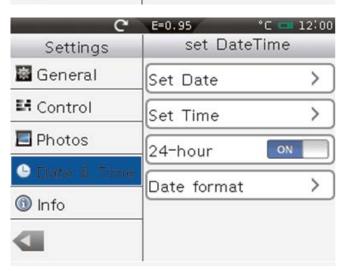

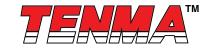

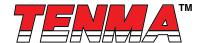

# 7.8.5 - Info Page

The info page shows some information of Thermal Imager. This includes: Model, Number, Production Date, Version and SD Memory Card. The information format of SD memory card is Used/Total, unit is M.

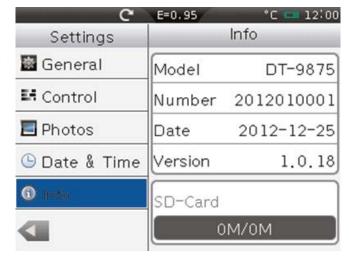

# 7.9 - Factory Settings

Factory Settings of the Thermal Imager is as follow:

| Item                   | Parameter             | Value    |
|------------------------|-----------------------|----------|
|                        | Spot Measurement      | Off      |
| Measurement            | Line Measurement      | Off      |
| ivieasurement          | Area Measurement      | Off      |
|                        | Isothermal Analysis   | Off      |
|                        | Emissivity            | 0.95     |
|                        | Distance              | 5m       |
| Measurement Parameters | Ambient Temperature   | 250C     |
| Measurement Parameters | Reflected Temperature | 250C     |
|                        | Humidity              | 60%      |
|                        | Offset                | 0.0°C    |
|                        | Mode                  | Infrared |
| Image                  | Palette               | Iron     |
|                        | Adjustment            | Auto     |
|                        | Language              | English  |
|                        | Analogy Output        | Off      |
|                        | Lamp                  | Off      |
| Custom Cotting         | LCD Brightness        | 100%     |
| System Setting         | Auto Shutter          | Off      |
|                        | Auto Photos           | Off      |
|                        | Screen Off            | Off      |
|                        | Power Off             | Off      |

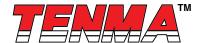

# 8 - Fault diagnosis and exclusion

If you encounter any problems while using the thermal Imager, overhaul according to the following table. If the problem persists, disconnect the power and contact with the company's technical support department

| Phenomenon of the fault     | Cause of the fault | Solution                         |
|-----------------------------|--------------------|----------------------------------|
| Thermal Imager cannot start | No battery         | Inserting the battery            |
|                             | No power           | Replace the battery or charge it |
| Thermal Imager shut down    | No power           | Replace the battery or charge it |
| No Thermal image            | The lens cap cover | Opened the lens cap              |

Important Notice: This data sheet and its contents (the "Information") belong to the members of the Premier Farnell group of companies (the "Group") or are licensed to it. No licence is granted for the use of it other than for information purposes in connection with the products to which it relates. No licence of any intellectual property rights is granted. The Information is subject to change without notice and replaces all data sheets previously supplied. The Information supplied is believed to be accurate but the Group assumes no responsibility for its accuracy or completeness, any error in or omission from it or for any use made of it. Users of this data sheet should check for themselves the Information and the suitability of the products for their purpose and not make any assumptions based on information included or omitted. Liability for loss or damage resulting from any reliance on the Information or use of it (including liability resulting from negligence or where the Group was aware of the possibility of such loss or damage arising) is excluded. This will not operate to limit or restrict the Group's liability for death or personal injury resulting from its negligence. Tenma is the registered trademark of the Group. © Premier Farnell Limited 2016.

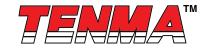